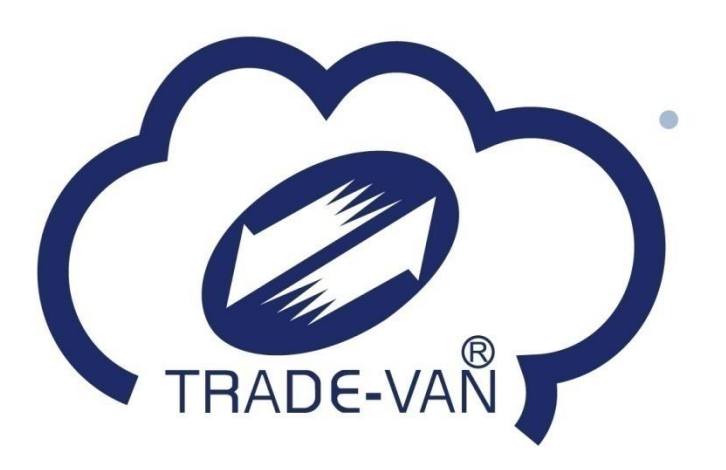

# 藥局**/**衛生所 疫苗預約系統操作手冊

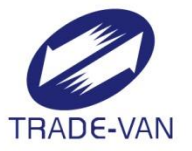

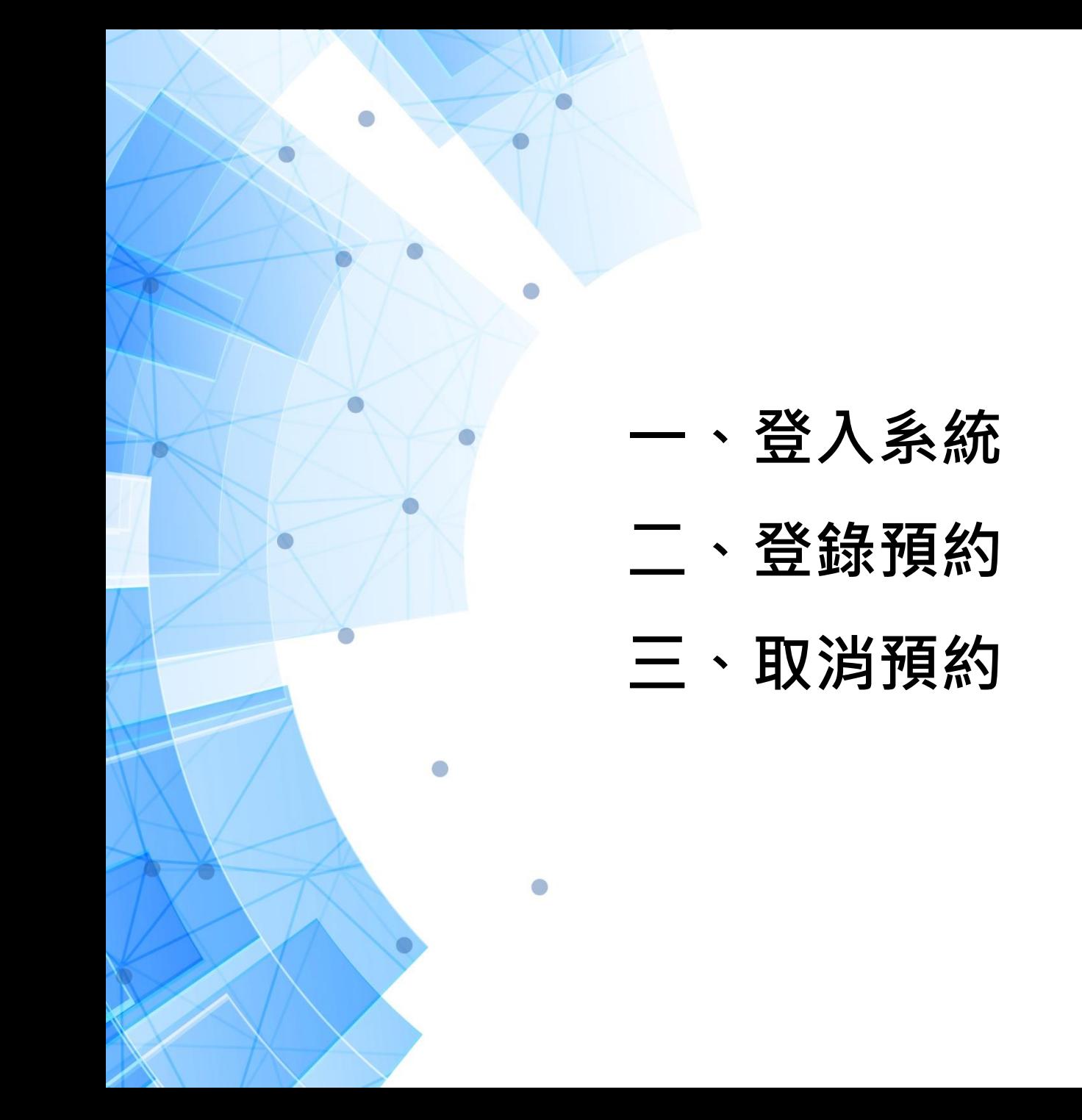

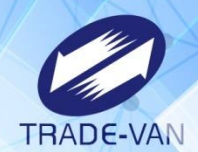

登入系統

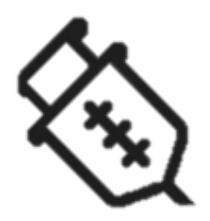

提供特定醫事機構使用健保資訊服務網**(VPN)**之 「**Covid-19** 公費疫苗預約施打站」服務項目,進行相 關身分識別,若驗證核可,則可轉接至「疫苗預約平台」 網頁,協助民眾預約接種。

#### 一、登入系統**\_**前置作業設定

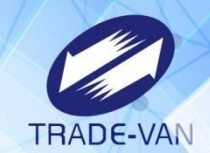

各藥局需連結健保署VPN並插卡驗證身分後, 才能使用「COVID-19公費疫苗接種預約」。

VPN前置設定:

1.開通防火牆:

網路環境需開放連線至 medvpn.nhi.gov.tw(10.253.253.246 之 443port)、vap.1922.gov.tw(10.253.251.202之443port) 2.DNS設定:

- 設定DNS Server為10.253.249.22
- hosts增加(medvpn.nhi.gov.tw、vap.1922.gov.tw)
- 3 參考文件: CMS\_DNSSetting.pdf (可至VPN首頁⇒下載專區⇒電腦設 定中下載)

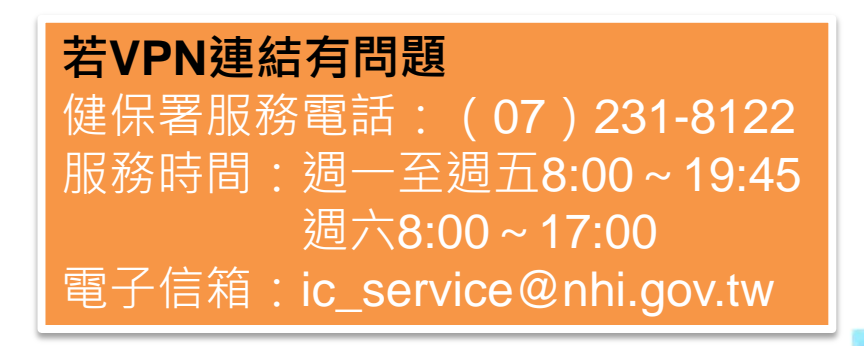

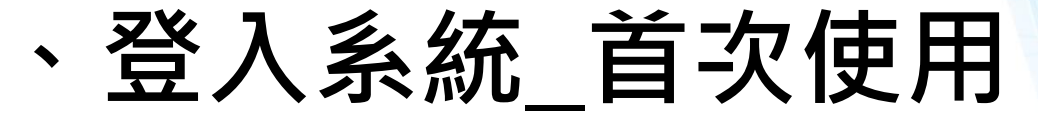

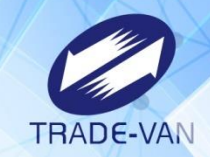

健保署統一授權予**藥局之負責藥師**使用者權限,如需維護使用者權限,請 參閱下方說明。

此服務由疾病管制署及食品藥物管理署提供之醫事機構清單,才可使用):

●由機構管理者持「醫事人員卡」或「健保卡」登入後,執行以下作業:

i.使用「機構使用者維護作業」,設定機構使用者。

ii.使用「使用者授權管理作業」,設定使用者可使用本項服務。

相關細部作業說明,請參閱首頁右上方「網站使用說明」, 點選中間頁面的「電腦設定」頁籤。【STEP.3、權限管理設定】

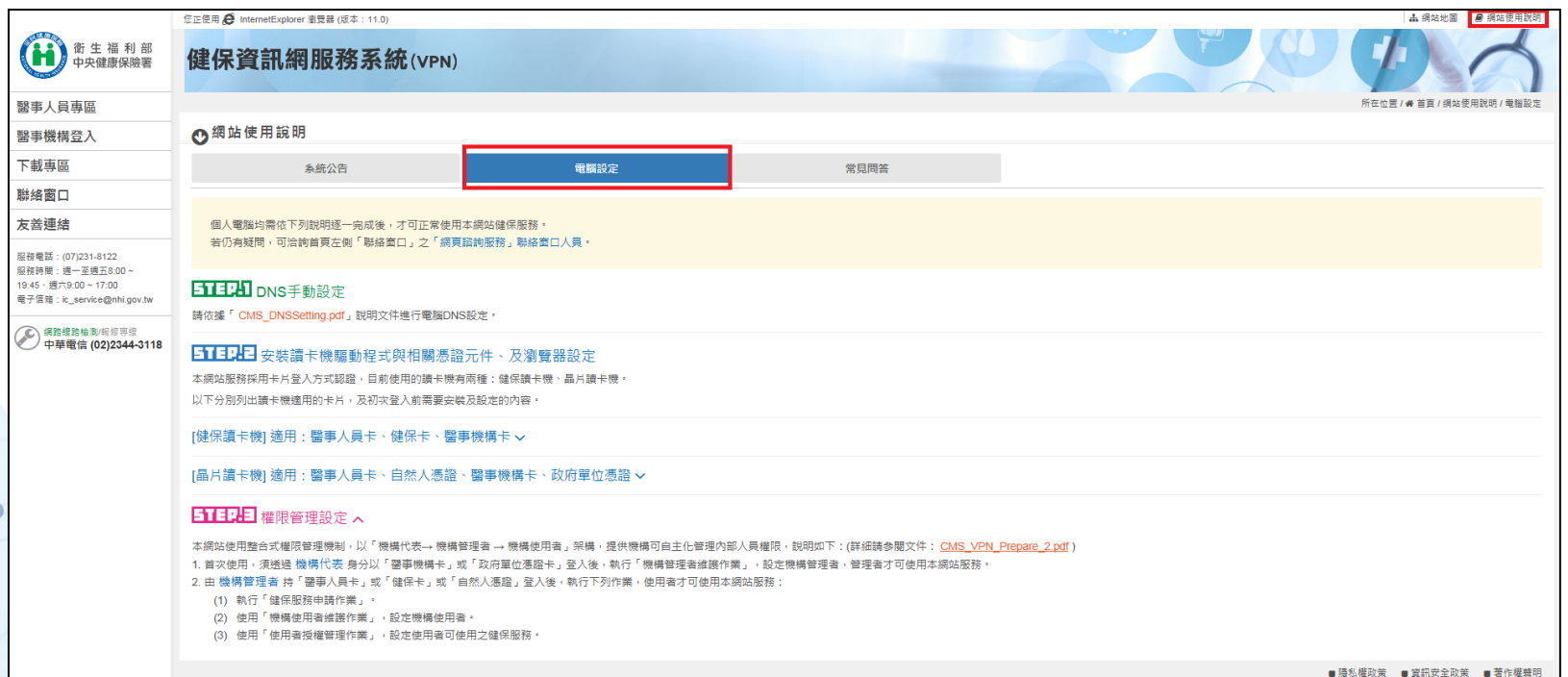

### 登入系統\_VPN網站入口

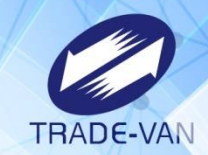

連結「健保資訊服務網系統(VPN)」網址:(<https://medvpn.nhi.gov.tw/>)

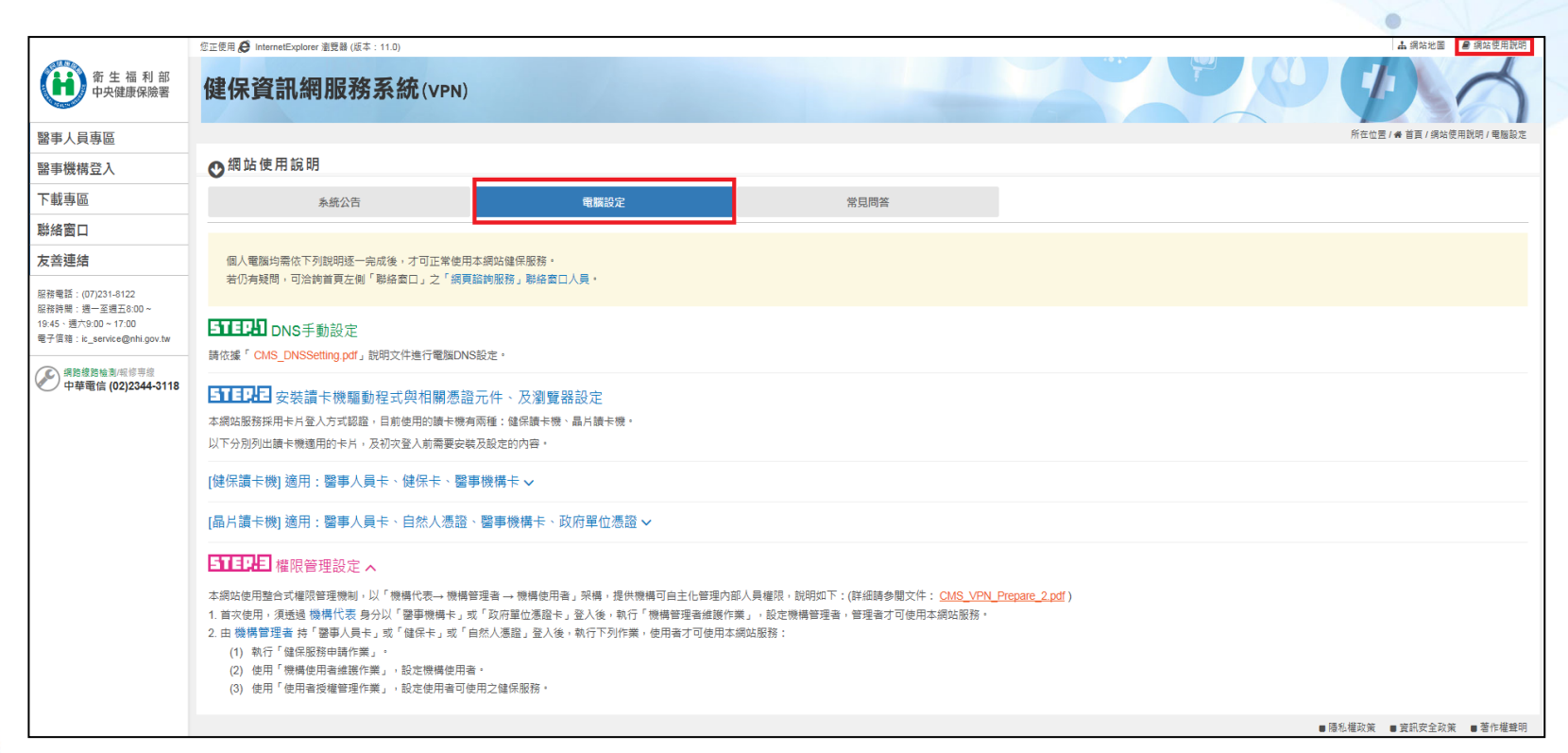

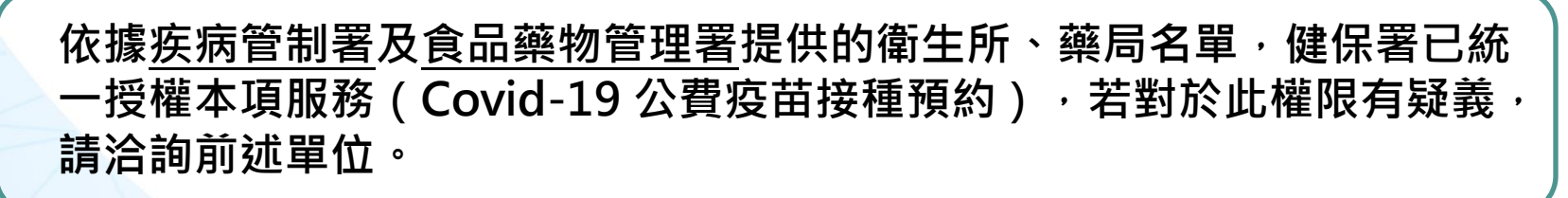

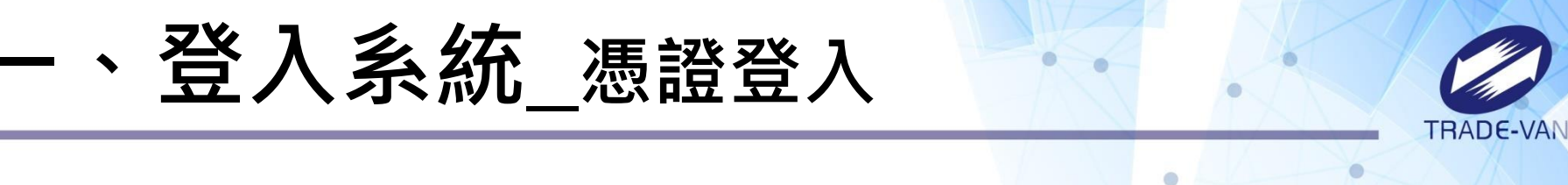

服務機構完成設定後,即可點選「醫事機構登入」。依序將電子憑證插入讀卡機、 選擇憑證種類及輸入憑證相關資料後登入。**(**請使用健保卡讀卡機執行此登入操作**)**

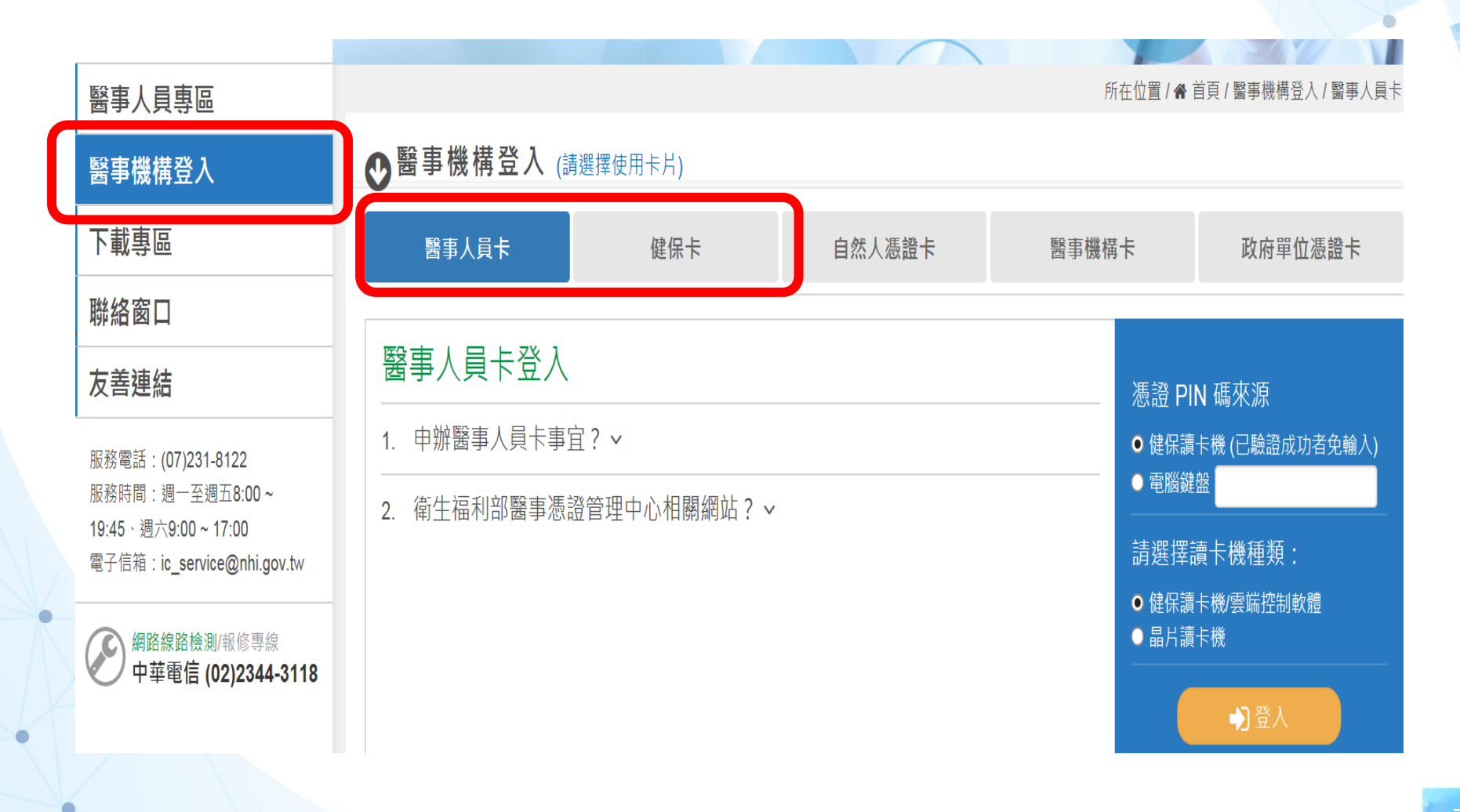

#### 一、登入系統**\_**連結預約平台

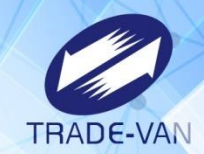

登入後,進入「我的首頁」,左邊「服務項目」顯示個人所屬權限作業清單。點 選「Covid-19 公費疫苗接種預約」。

醫瘖费用申報 ※1070124TEST 1(107.01.30) COVID-19公费疫苗接種預約 COVID-19公费疫苗接種預約 預檢醫療费用申報 ※全民健康保險醫事服務機構(門診 醫務行政 ※每日上午5:00至8:00因谁行例行

點選「前往Covid-19公費疫苗作業平台」按鈕,系統將進行相關身分識別, 若驗證核可,即可轉接預約平台進行後續作業。

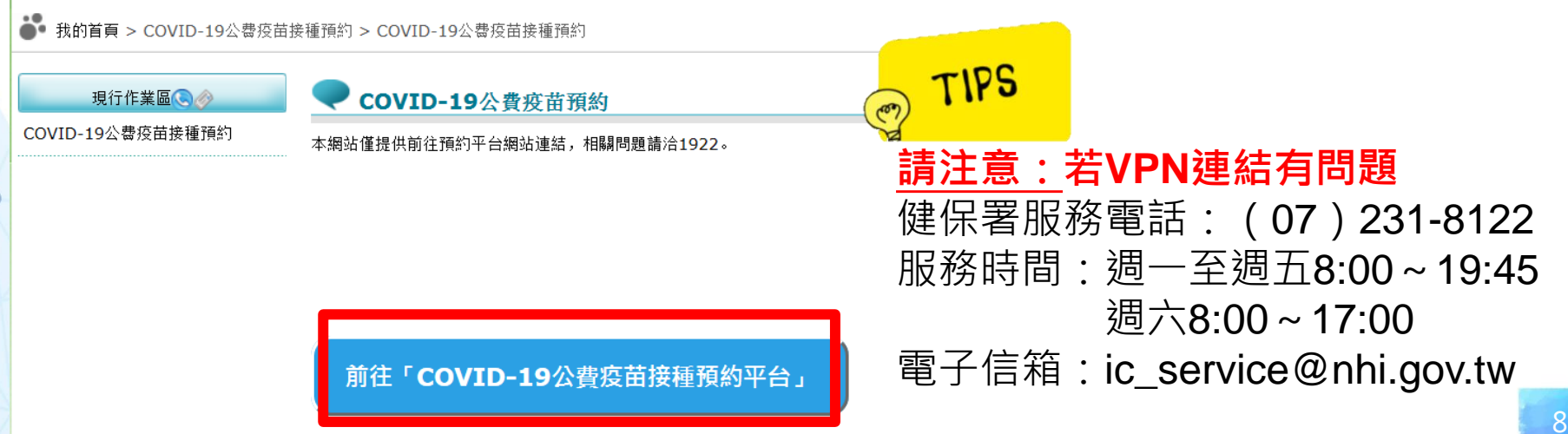

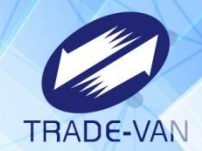

需將[https://\\*.1922.gov.tw](https://*.1922.gov.tw/)設定為信任的網站,才可順利讀卡

Step1將IE建立捷徑在桌面

1.尋找IE路徑→C:\Program Files\Internet Explorer\iexplore.exe

2.於「iexplore.exe」點選滑鼠右鍵「傳送到>桌面建立捷徑」

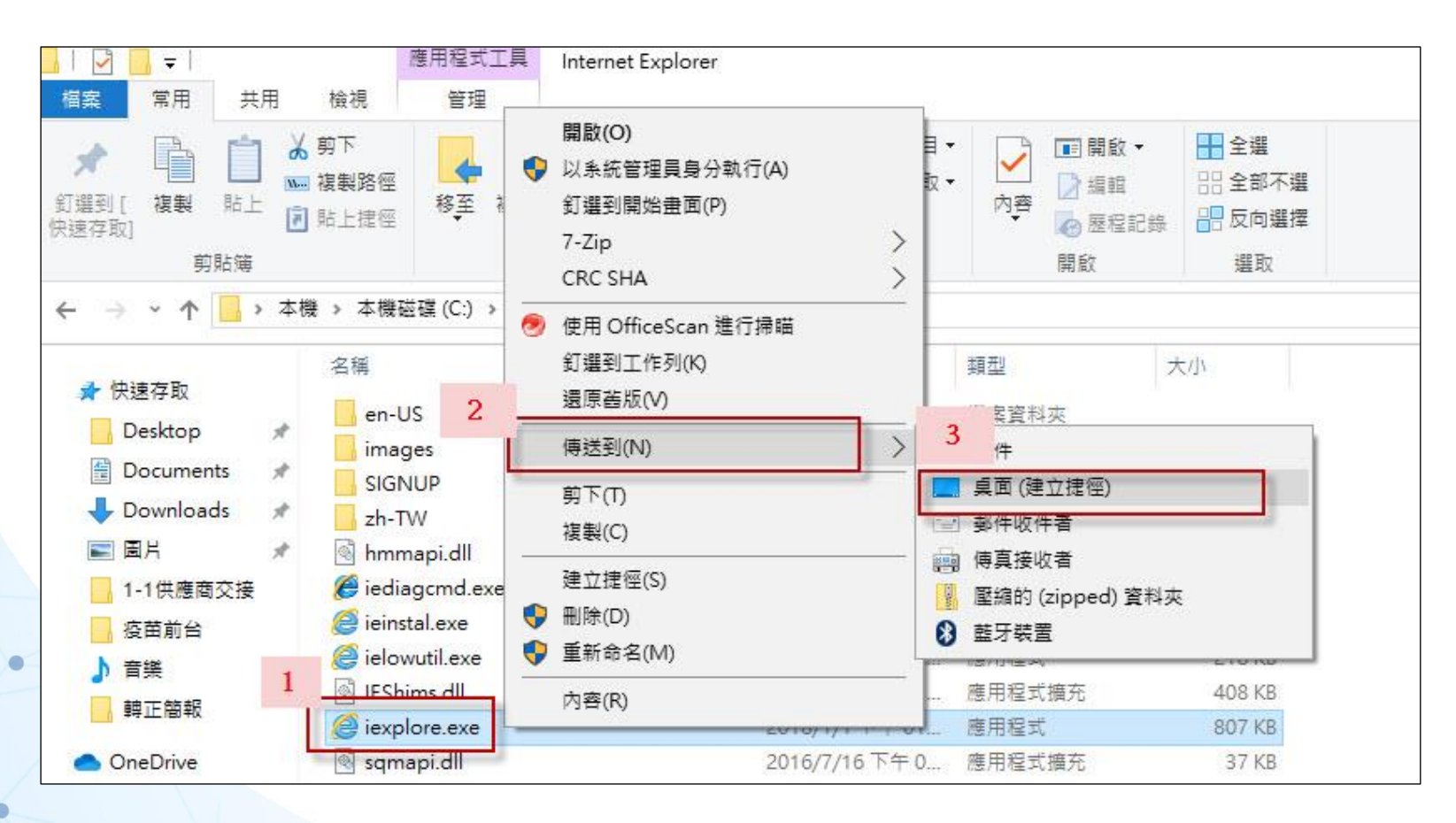

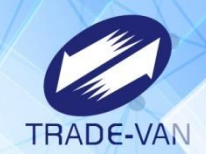

#### Step2 開啟IE Step3 於IE設定中加入信任的網站 1.於網頁最上面空白處點滑鼠右鍵,在選單中將「功能表列」打勾。

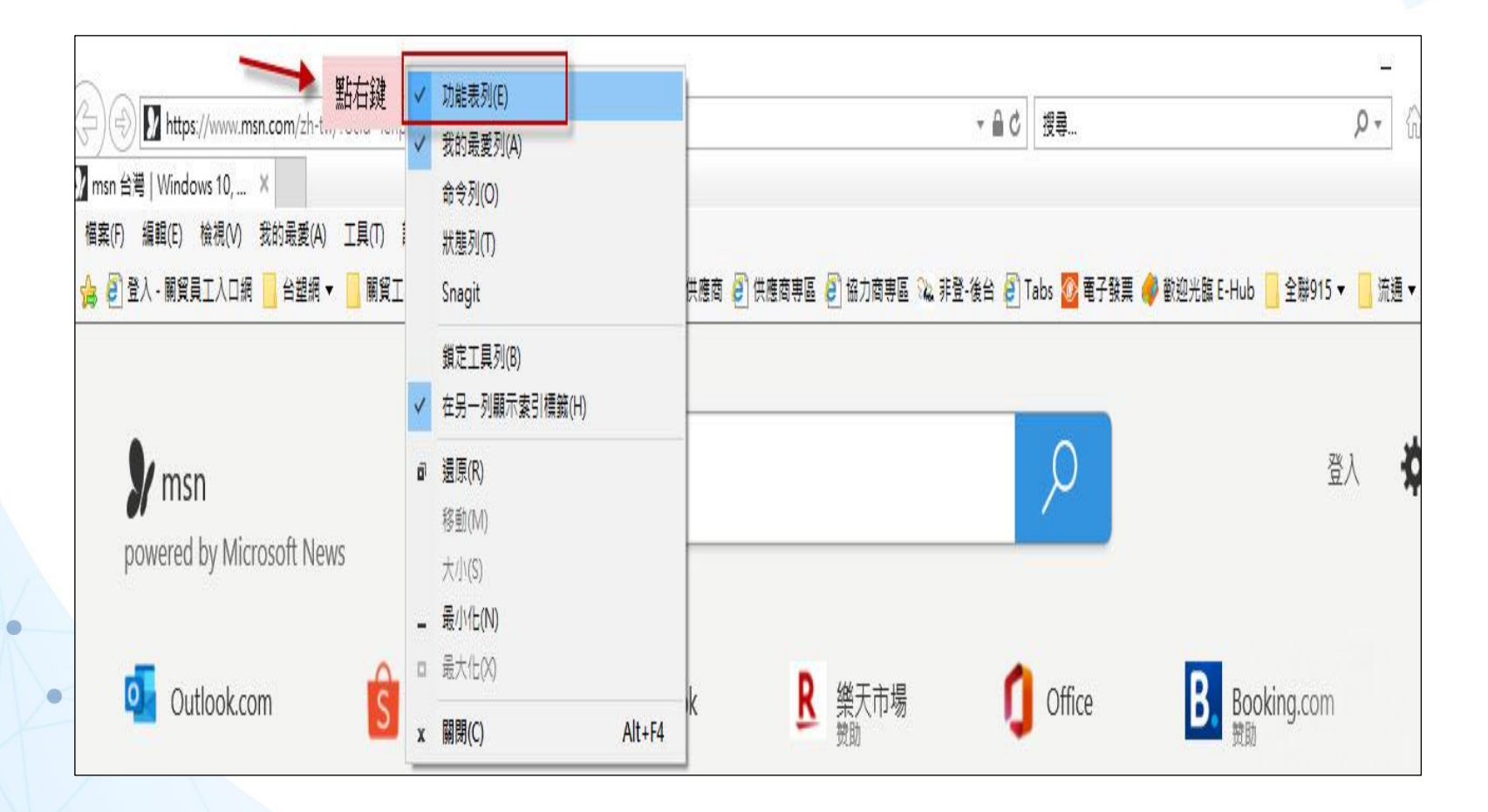

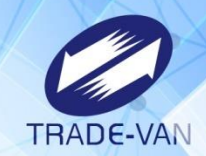

2.顯示功能表列後,點選「工具」選項,於選單中點選「網際網路選項」 或是直接點選右上角的齒輪,於選單中點選「網際網路選項」

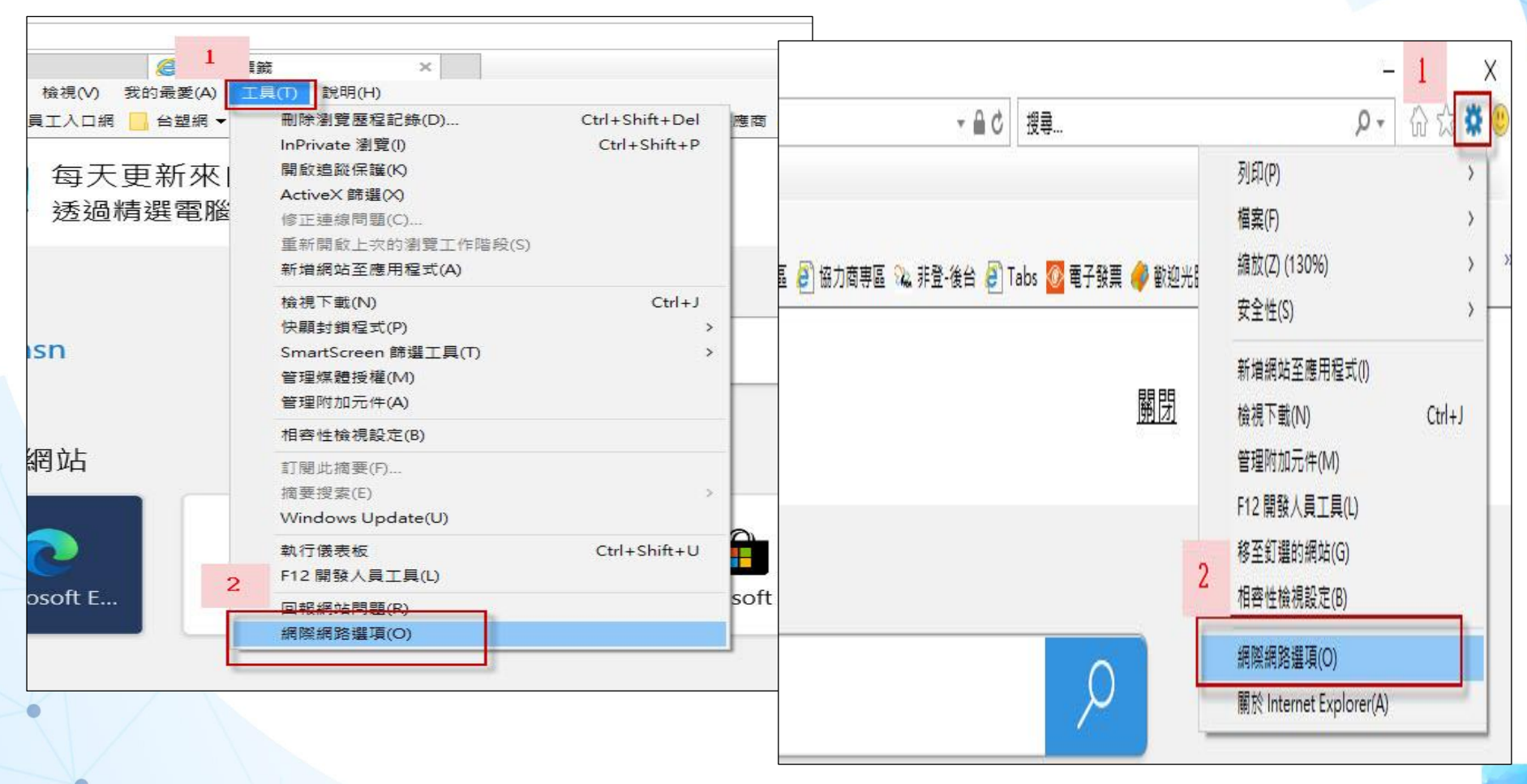

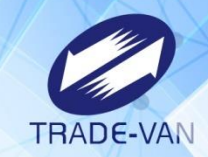

3.點選「安全性」的選項,點選綠色勾勾「信任的網站」,再點選「網站」按鈕, 輸入網址 : https://\*.1922.gov.tw,點新「新增」點選關閉即設定完成。 ※設定完成請關閉IE重新開啟IE設定才會生效

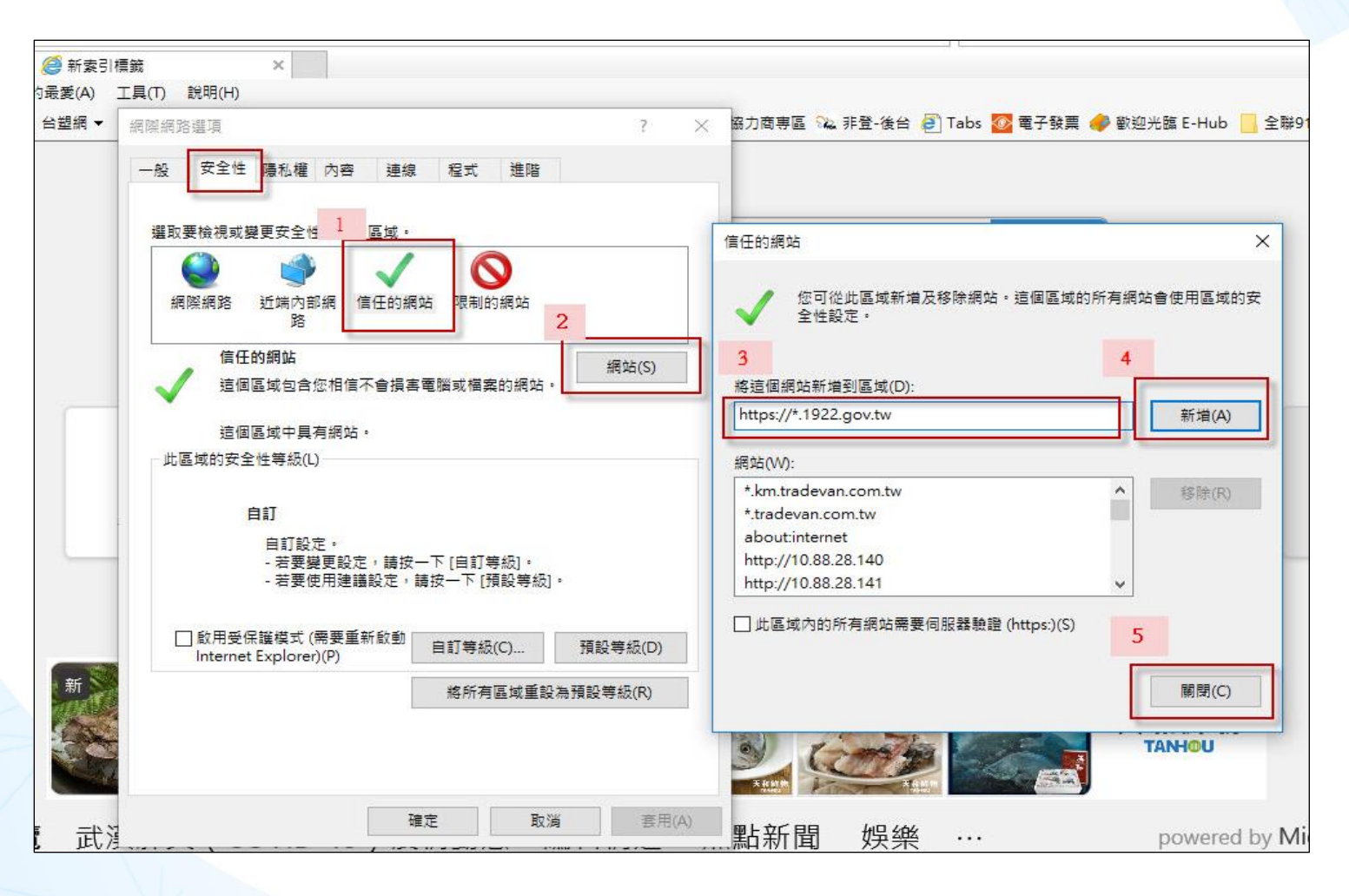

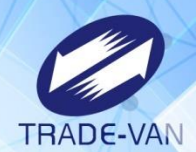

## 登錄預約

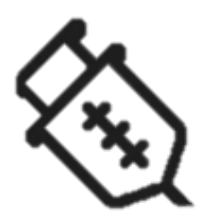

#### 各地方衛生所或藥局可使用此功能協助民眾 **登錄預約接種疫苗,。**

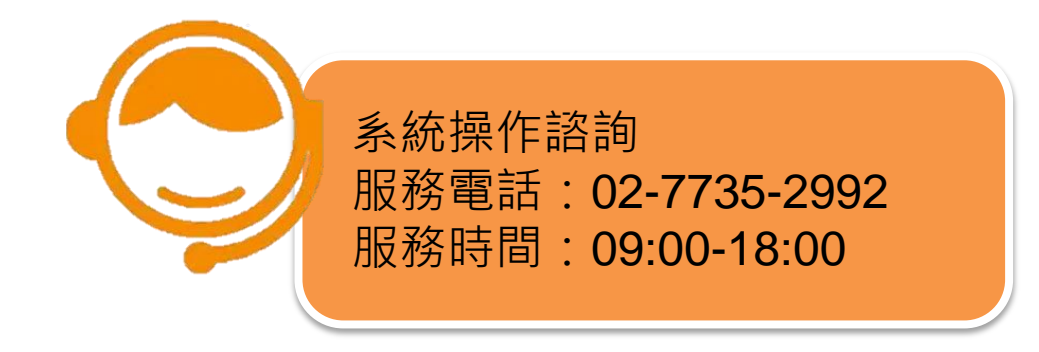

#### 、登錄預約 \_不符本期可施打資格

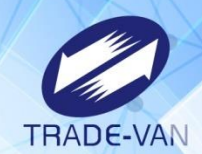

若持民眾健保卡,讀卡時出現提示訊息:不符合本期可施打資格 表示此民眾未完成意願登記也不符合本次施打之類別對象,無法預約接種。

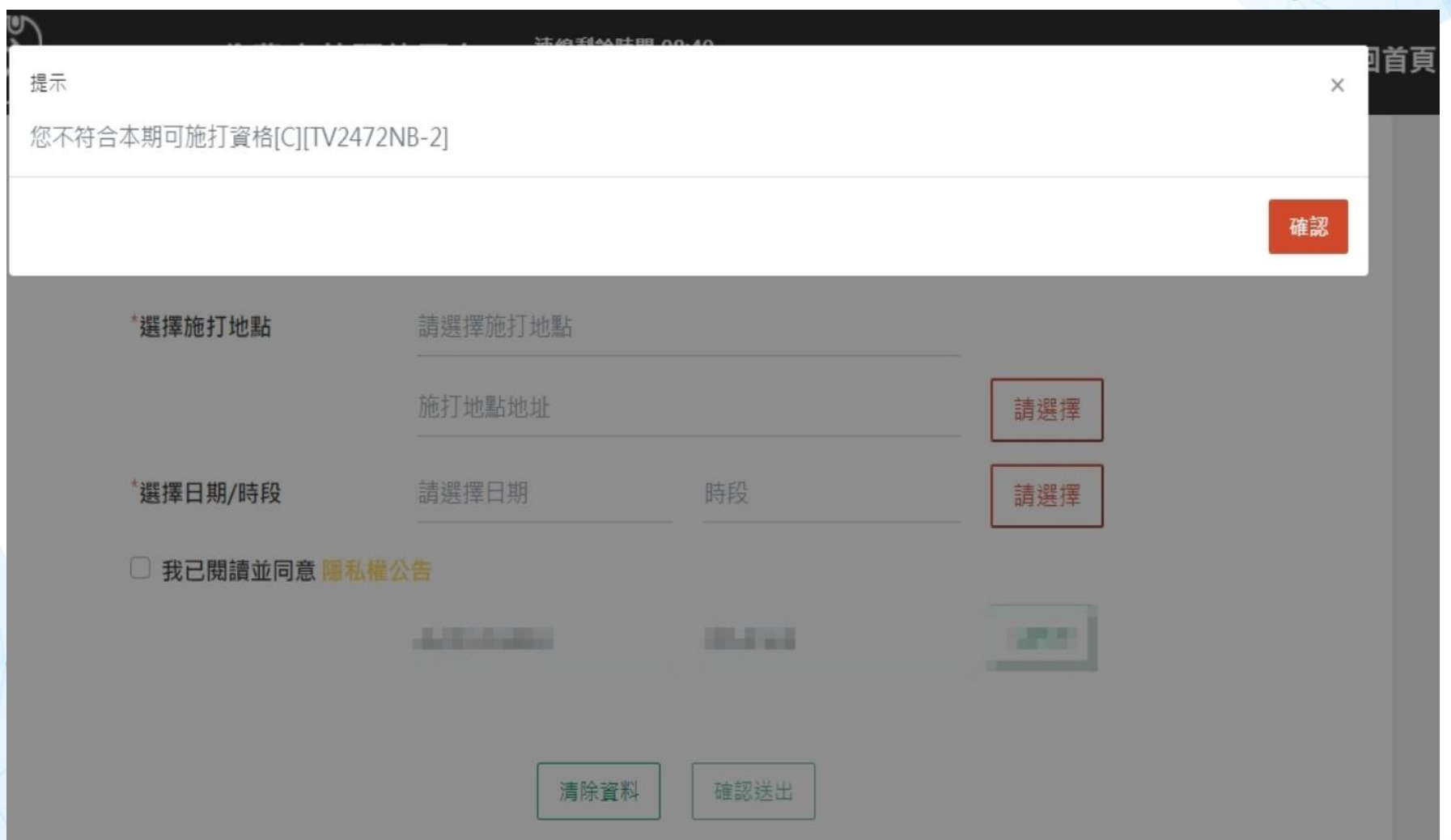

登錄預約

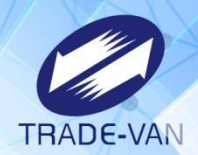

請持民眾健保卡,讀卡後輸入相關預約資訊,點選「確認送出」完成預約登錄 步驟1.讀取民眾的健保卡 步驟2.輸入欄位資料,選取施打地點及日期時段 步驟3.點選確認送出,完成預約

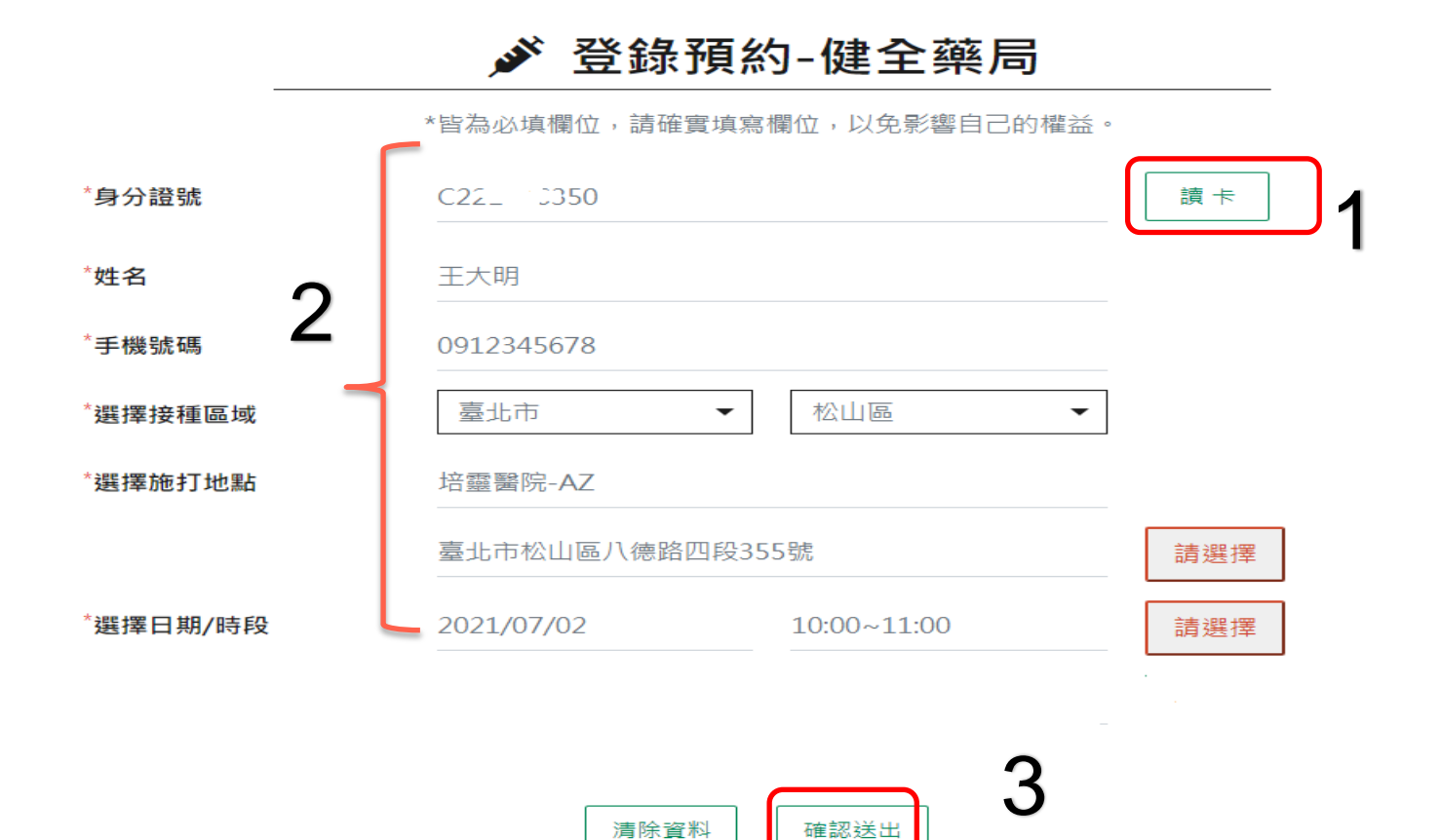

登錄預約

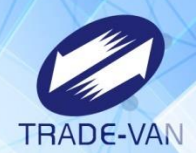

#### 完成預約登錄後,可「列印」預約登錄結果,交付民眾確認保存; 也可「回預約疫苗網頁」,協助其他民眾預約

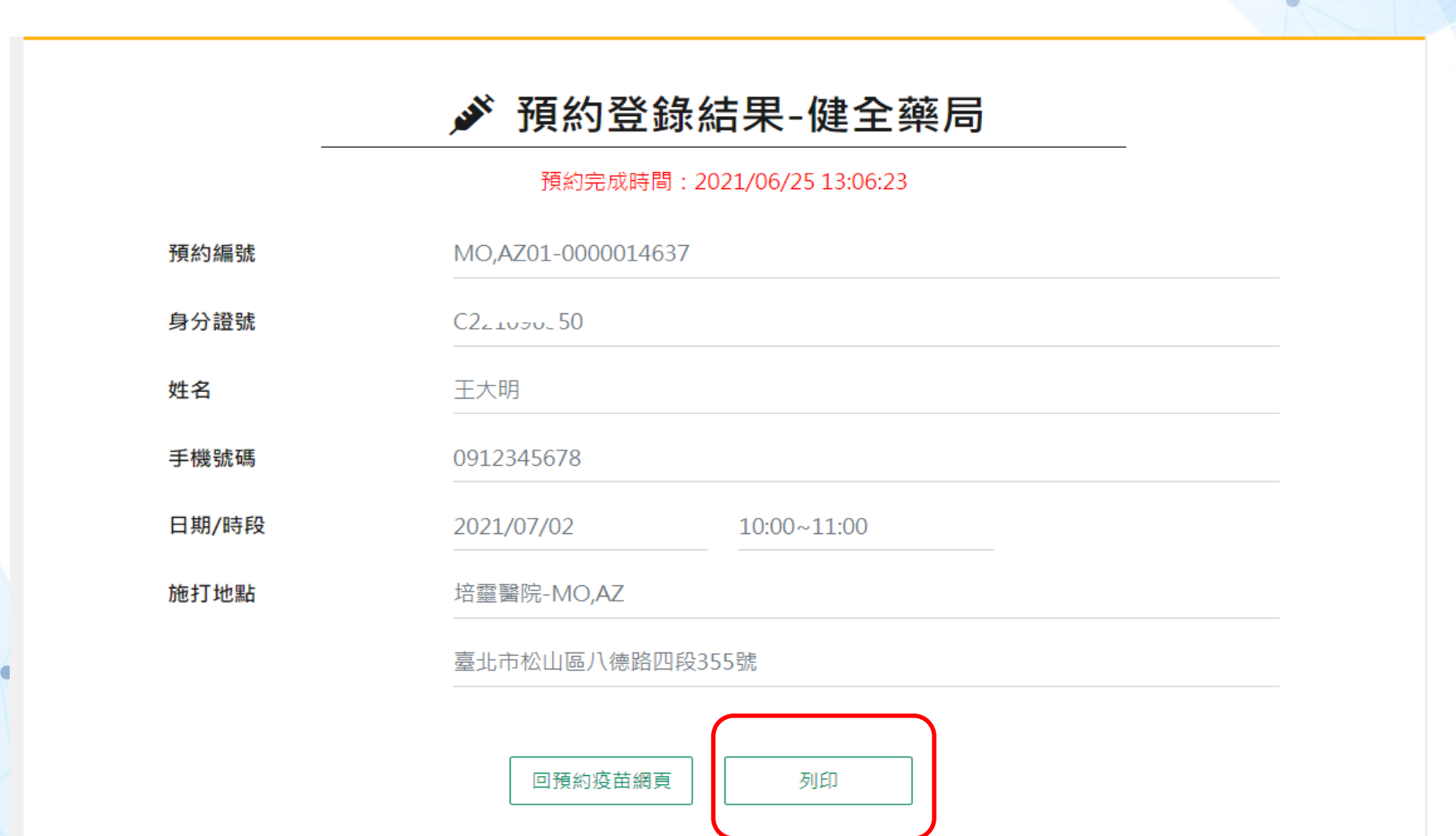

登錄預約

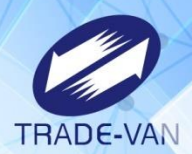

#### 可將此登錄結果列印後交民眾妥善保存,並依據日期時間地點準時接種

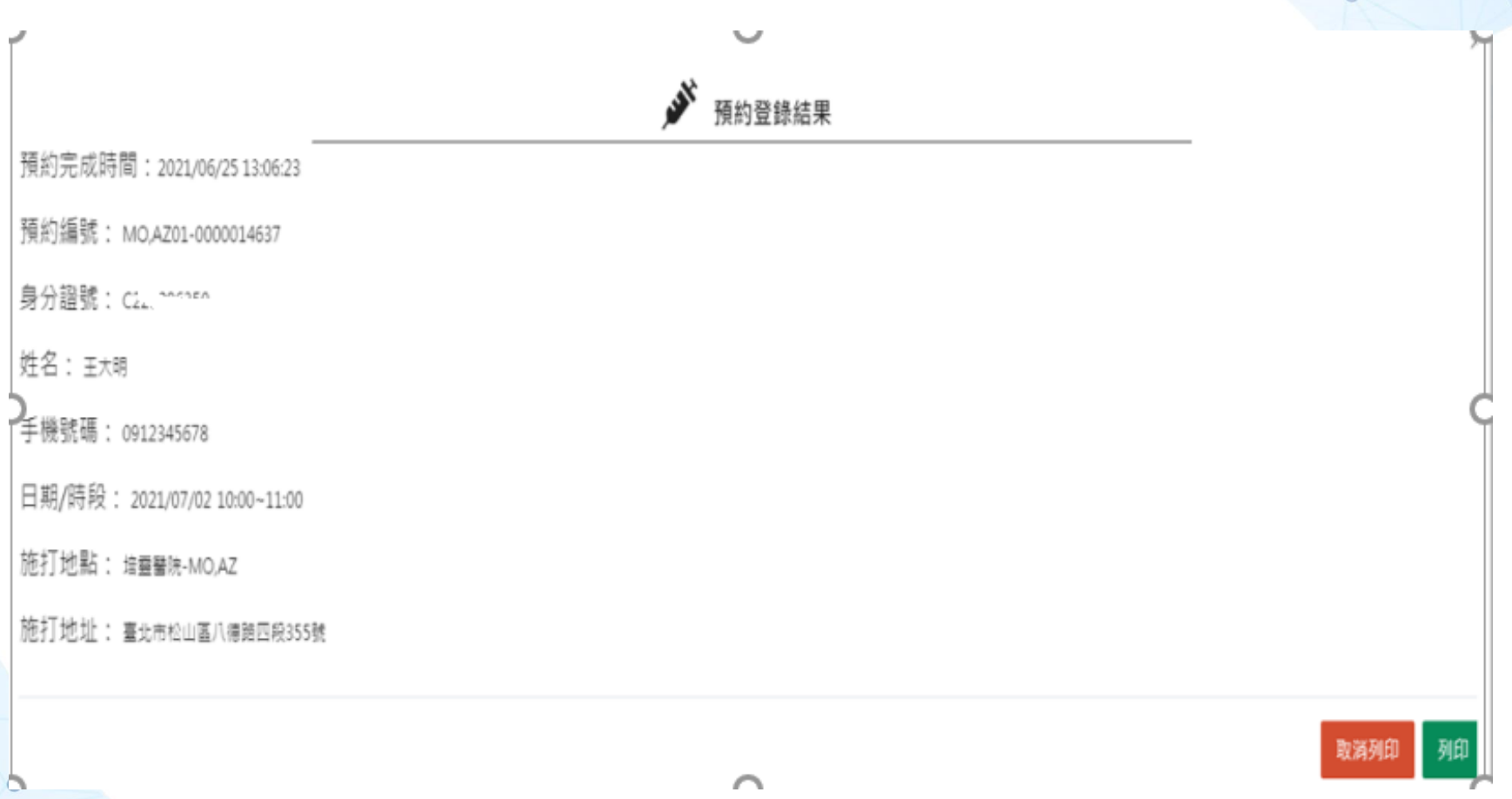

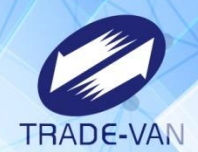

## 取消預約

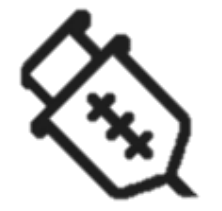

#### 各地方衛生所或藥局可使用此功能協助民眾取消預約接 種登記。

三、取消預約

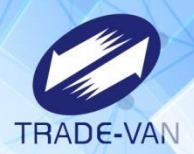

若民眾於開放預約接種登記期間,需修改手機、施打地點或日期/時段,請持民眾 健保卡,讀卡後顯示前次預約登錄結果,點選「取消預約」

#### ♪ 預約登錄結果-健全藥局

#### 預約完成時間: 2021/07/09 19:46:00

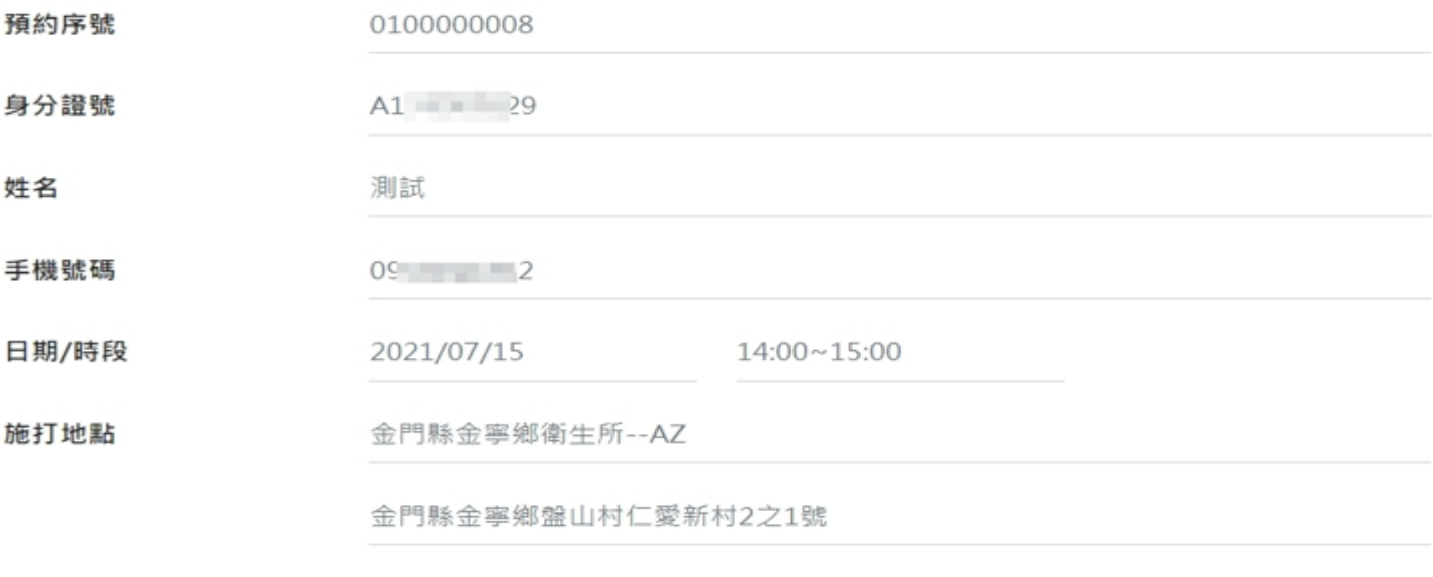

回預約疫苗網頁 取消預約 列印

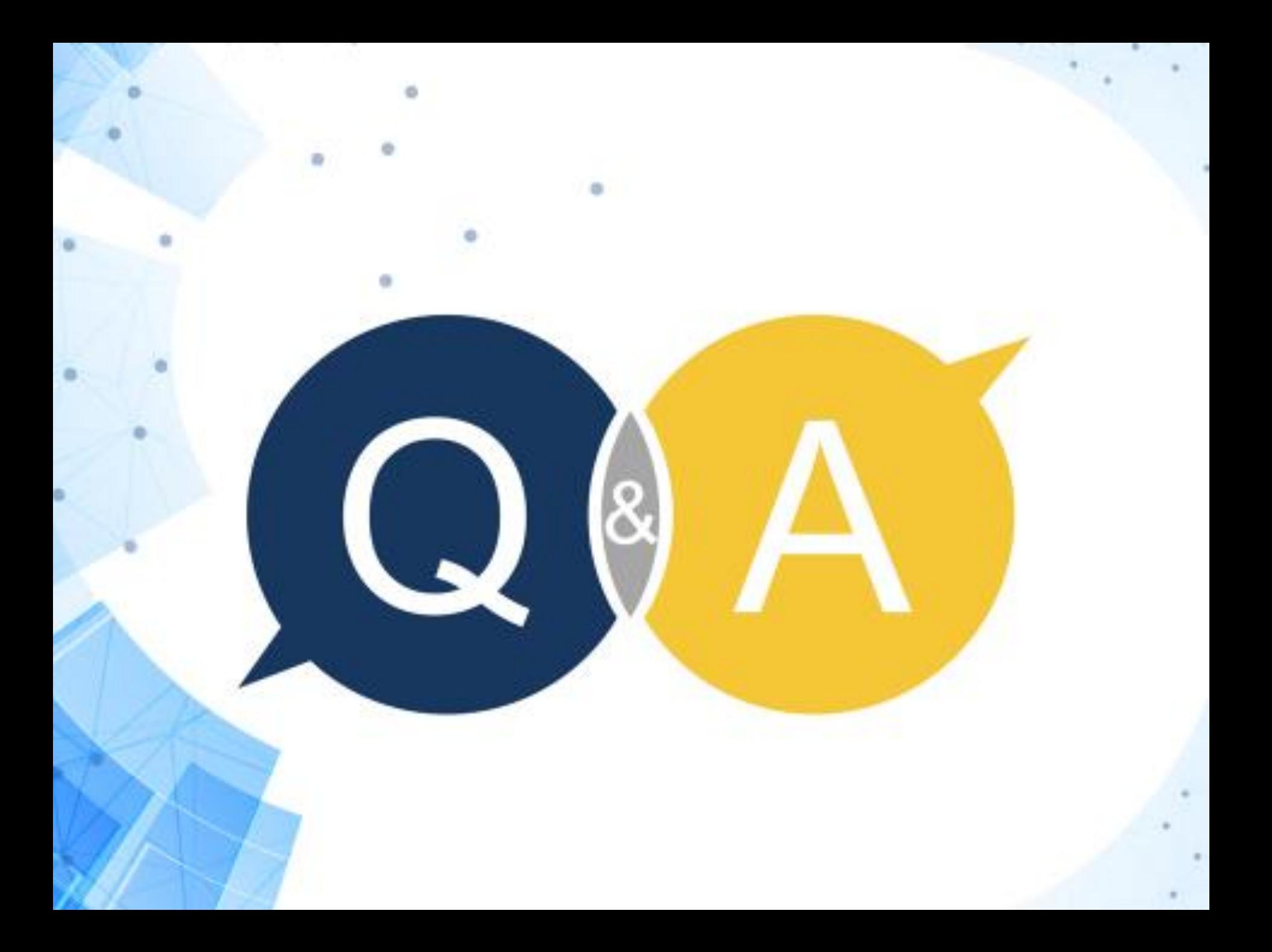